### Updateschreiben 25.13.00.07

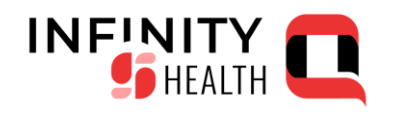

Stand: 03 / 2024

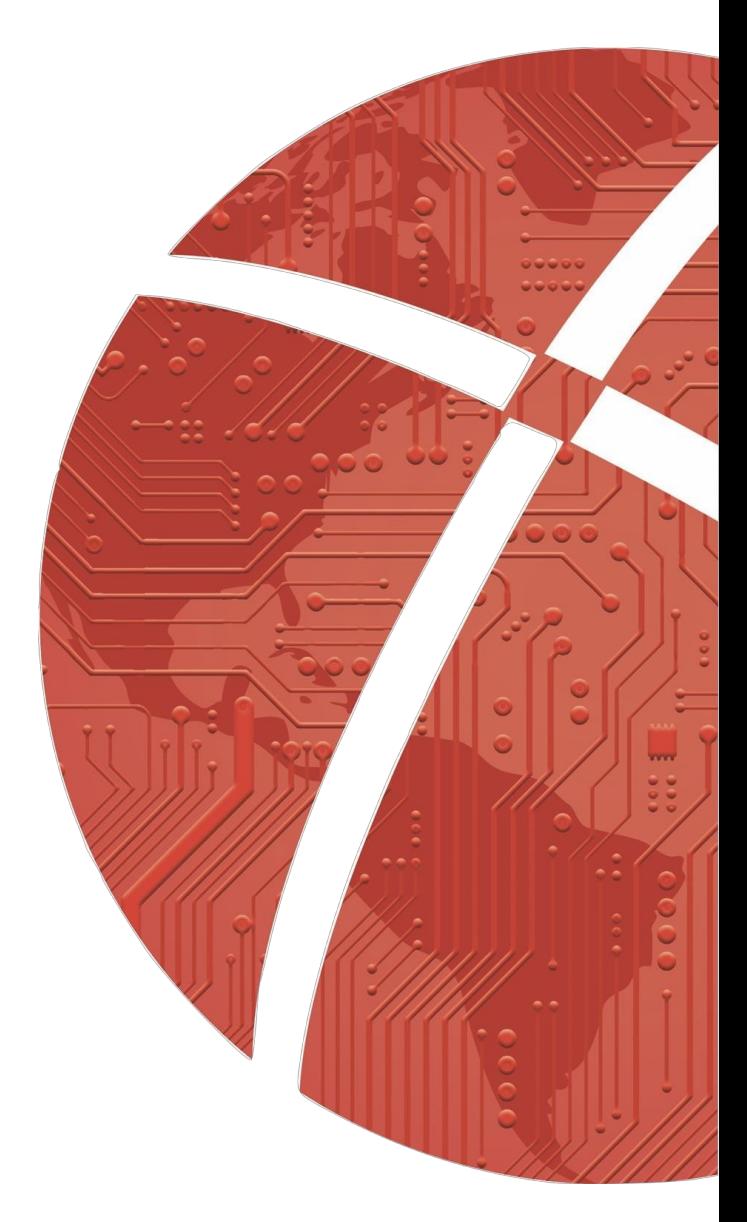

# **Inhaltsverzeichnis**

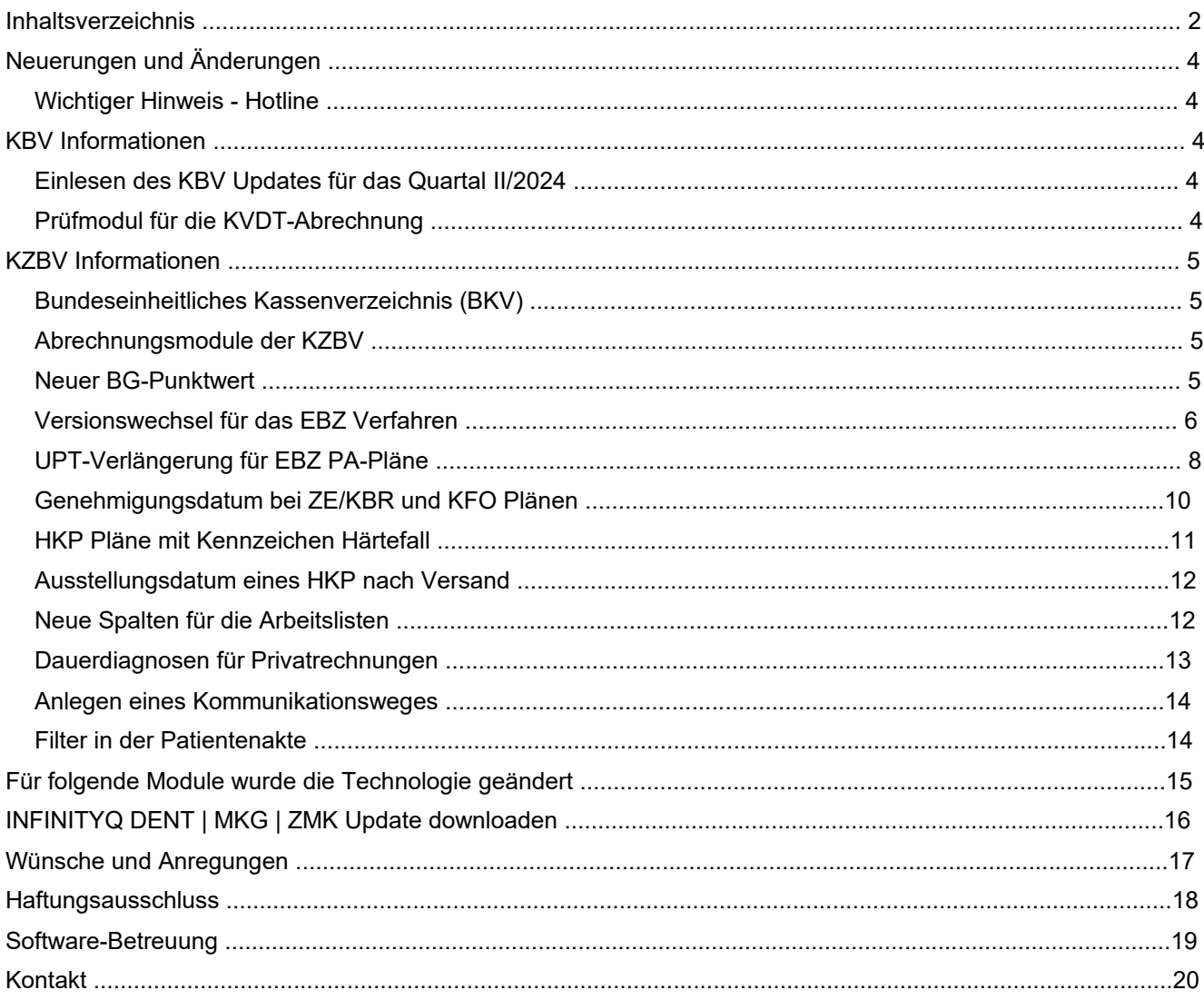

Impressum

#### Herausgeber

CROSSSOFT GmbH Knooper Weg 126/128 – Hofgebäude, 24105 Kiel Internet: www.crosssoft.de

#### Autoren/Autorinnen

Regine Kronester

Dieses Werk ist urheberrechtlich geschützt .

Alle Rechte, auch die der Übersetzung, des Nachdruckes und der Vervielfältigung des Buches, oder Teilen daraus, vorbehalten. Kein Teil des Werkes darf ohne schriftliche Genehmigung des Herausgebers in irgendeiner Form Fotoko pie, Mikrofilm oder anderes Verfahren), auch nicht für Zwecke der Unterrichtsgestaltung,reproduziert oder unter Verwendung elektronischer Systeme verarbeitet , vervielfältigt oder verbreitet werden.

Kiel, im März 2024

© Copyright CROSSSOFT GmbH® 2022. All Rights Reserved .

# Neuerungen und Änderungen

#### Wichtiger Hinweis - Hotline

Wir bitten Sie in Fällen , bei denen Sie eine Unterstützung per Team Viewer wünschen, die Team Viewer ID bereit zu halten. Bitte beachten Sie, dass der Team Viewer über die Menüzeile Hotline » Fernwartung starten geöffnet werden muss. Dauerhaft laufende Team Viewer müssen vor Start des CROSS Team Viewers über den Taskmanager beendet werden. So können wir schnellere Hilfestellung leisten .

### KBV Informationen

#### Einlesen des KBV Updates für das Quartal II/2024

Lesen Sie dieses über das Menü »Extras - KBV-Update« ein.

### Prüfmodul für die KVDT-Abrechnung

Mit dieser Version wurde das Prüfpaket neu implementiert .

## KZBV Informationen

### Bundeseinheitliches Kassenverzeichnis (BKV)

Das aktuelle BKV BKZ \_2404.KPR steht mit dem Update 25.13.00.04 zur Verfügung Lesen Sie dieses über . »Stammdaten« – »zahnärztliche Kassendaten« – »BKV einlesen« ein.

#### Abrechnungsmodule der KZBV

Da aktuell keine Änderungen oder Aktualisierungen an den KZBV Modulen erforderlich sind erhalten Sie für die Ab rechnung des 2. Quartals 2024 keine neuen Modulversionen .

#### Neuer BG-Punktwert

Für die Erstellung einer Rechnung an eine Berufsgenossenschaft wurde der aktuelle Punktwert 1,47 hinterlegt.

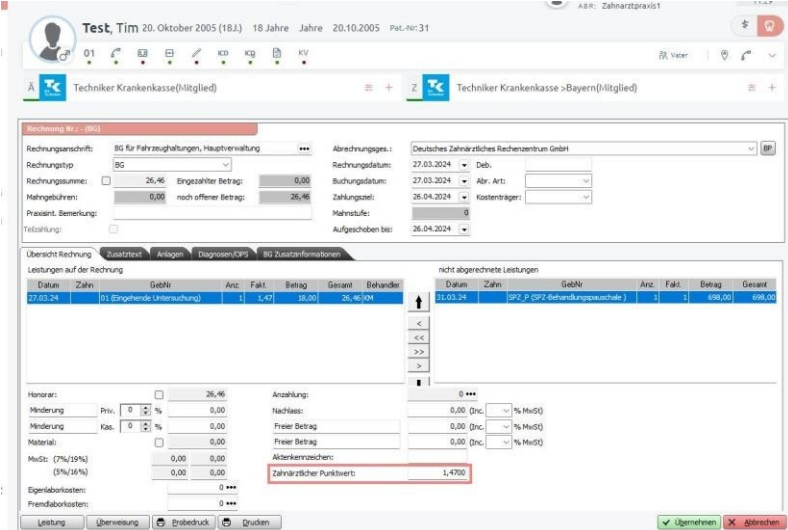

### Versionswechsel für das EBZ Verfahren

Für alle Antrags - und Mitteilungsdaten ab dem 01.04.2024 wird die logische Version von 1.6.0 auf 1.7.0 geändert.

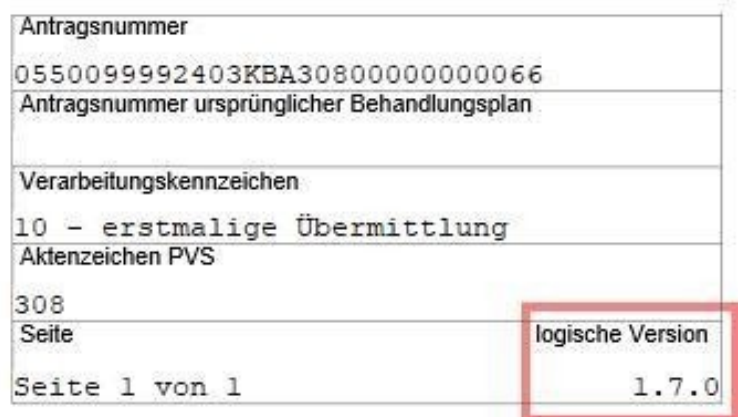

Für HKP Pläne und Mitteilungen , die vor dem 01.04.24 erstellt wurden und für die noch vor dem Versand an die Kran kenkasse Änderungen vorgenommen werden , muss vor dem Speichern die Version manuell über die Checkbox oben rechts auf 1.7.0 geändert werden.

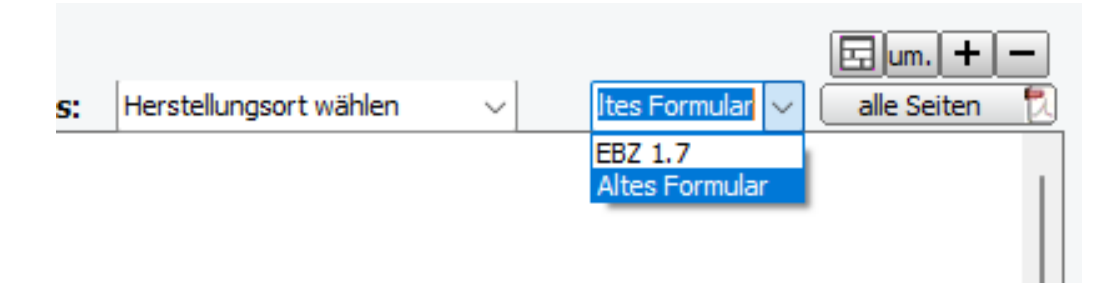

Ansonsten erscheint nach Klick auf <Übernehmen> folgender Hinweis:

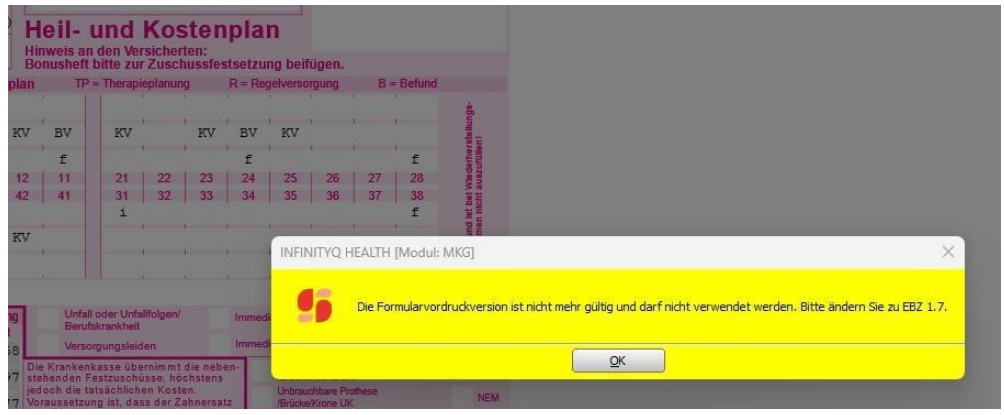

Mit der Version 1.7.0 hat sich das Stylesheet für das HKP Formular geringfügig geändert .

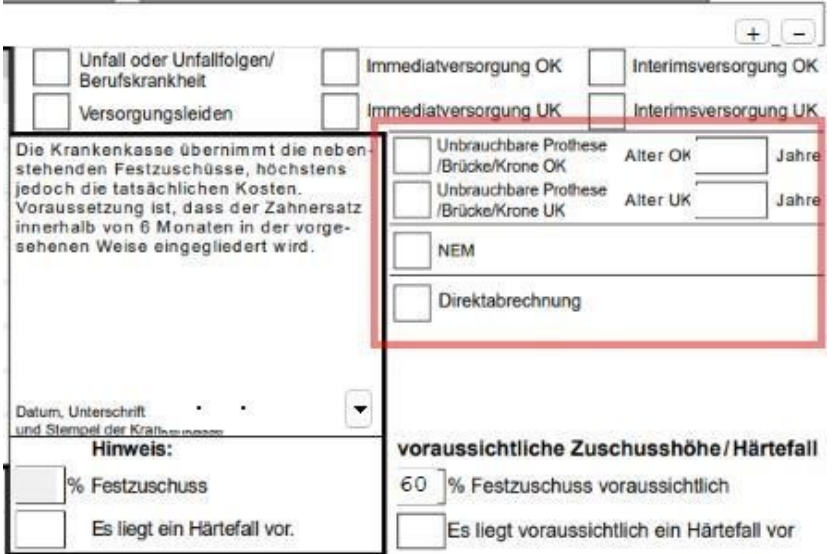

Die Schlüsselwerte 07 <Zahnarzt wünscht Rückspreche> und 08 <Versicherter wünscht Rücksprache> entfallen für die Eingabe einer Bemerkung auf dem Heil - und Kostenplan .

### UPT-Verlängerung für EBZ PA-Pläne

Mit diesem Update steht Ihnen das aktuelle Formular für die UPT Verlängerung zur Verfügung.

Erreicht die UPT Runde gebuchter - UPT-Leistungen die Frequenz der - genehmigten UPT Leistungen, dann erscheint unter dem Reiter UPT-Verlängerung, der Button <UPT-A.Nr . erz.>

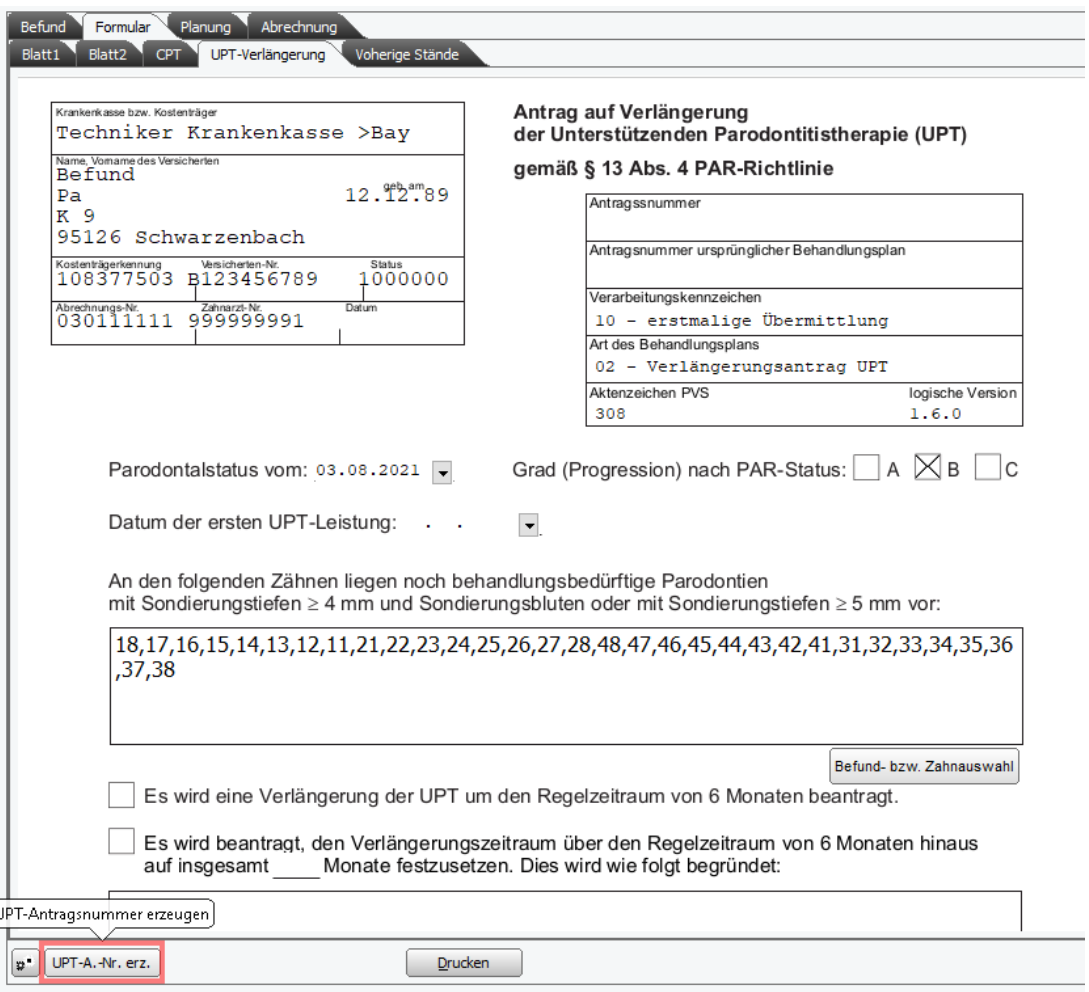

Nach der Betätigung dieses Buttons wird die Antragsnummer der UPT-Verlängerung erzeugt .

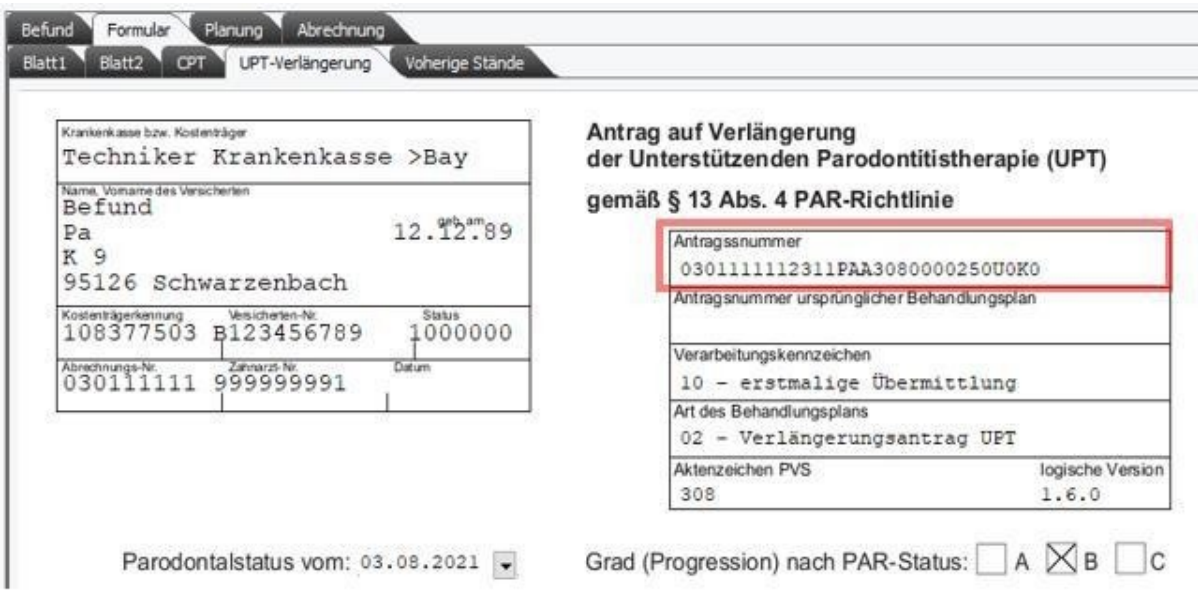

#### Für eine Antragsnummernänderung muss ebenfalls dieser Button verwendet werden.

Im Krankenblatt wird der jeweilige Status des PA Plans entsprechend dokumentiert.

Die Felder für die Entscheidung der Krankenkasse sind nur aktiv bei einer <Genehmigung> oder <Nicht Genehmigung> der Kasse oder falls der Verlängerungsantrag aus technischen Gründen nicht per KIM versandt werden konnte und ausgedruckt wurde.

Eine UPT Behandlung kann nur - einmal verlängert werden.

Unter Administration -> Formulare können die Druckeinstellungen für die UPT Verlängerung eingestellt werden.

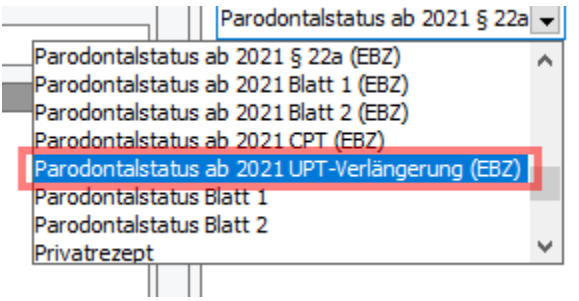

### Genehmigungsdatum bei ZE/KBR und KFO Plänen

Für die Plantypen ZE, KBR und KFO wird das Genehmigungsdatum das mit der Genehmigung der Kasse gesandt wird automatisch auf dem jeweiligen Formular und in der Liste der Pläne in der Spalte <Genehmigung> gesetzt.

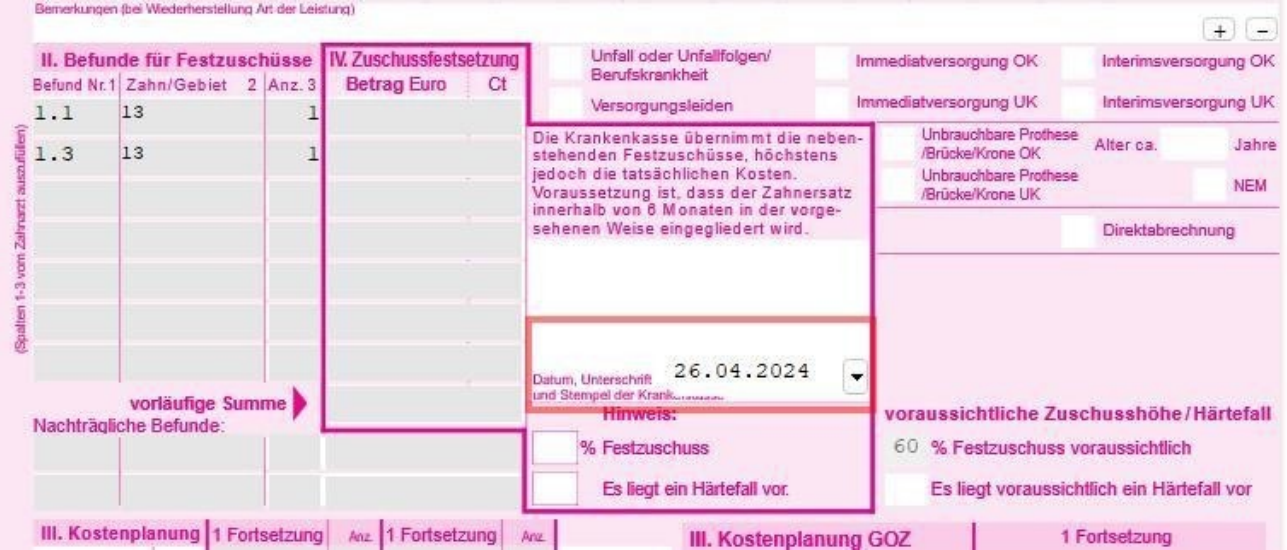

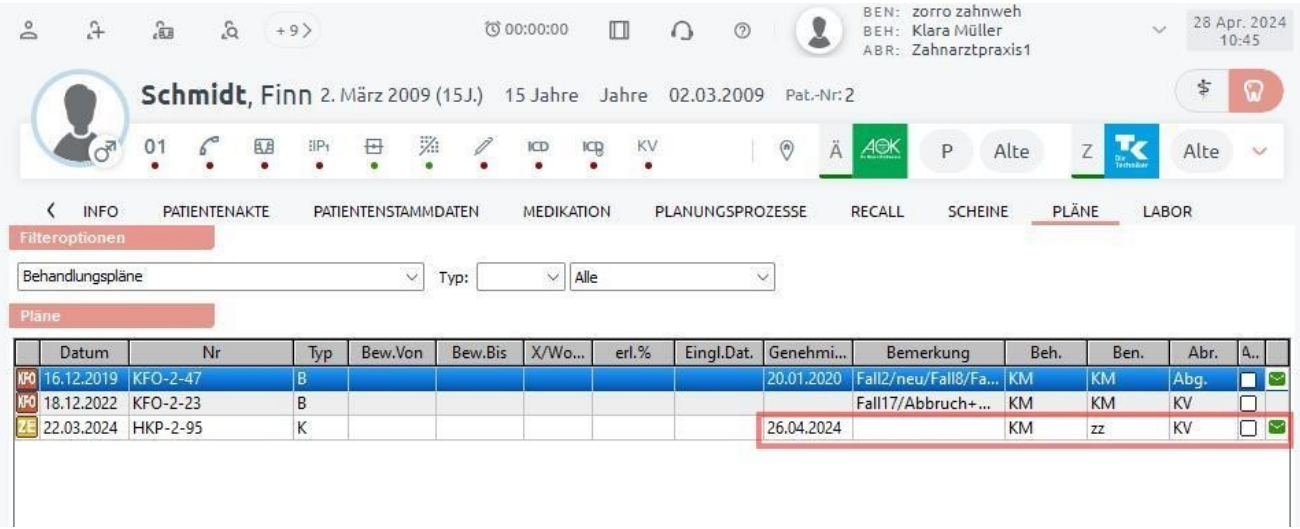

#### HKP Pläne mit Kennzeichen Härtefall

HKP Pläne mit Kennzeichen <Härtefall >können jetzt auch über EBZ versandt werden.

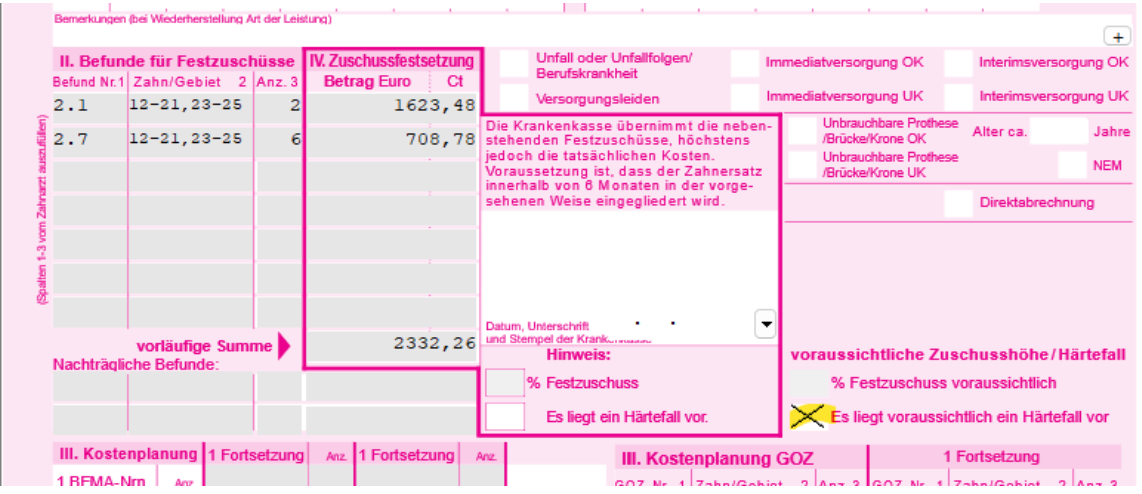

#### Ausstellungsdatum eines HKP nach Versand

Wurde ein Heil - und Kostenplan erfolgreich versandt , kann das Erstellungsdatum des Plans weder auf dem Formular noch in der Liste der Pläne geändert werden. Nur bei einer Antragsnummernänderung oder einer Planänderung ist das Datumsfeld wieder bearbeitbar.

## **Neue Spalten für die Arbeitslisten**<br>Die Arbeitslisten wurden um zwei en eue Spalten <TeamGruppe> und <BerufsGrup

neue Spalten <TeamGruppe> und <BerufsGruppe> erweitert.

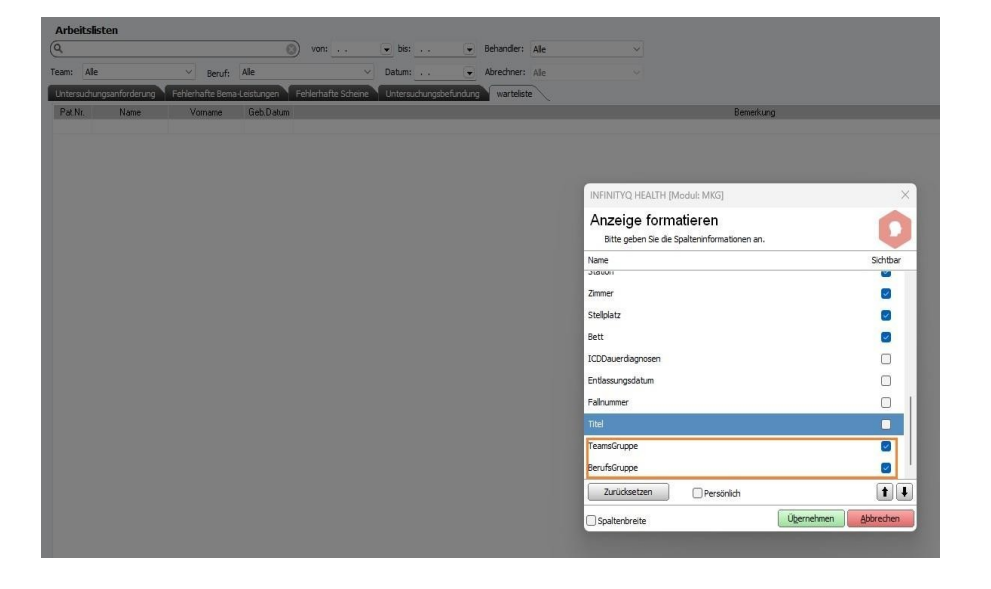

Beim Aufnehmen eines Patienten in eine Arbeitsliste können jetzt neben den Behandlern auch Teams und Berufs gruppen ausgewählt werden.

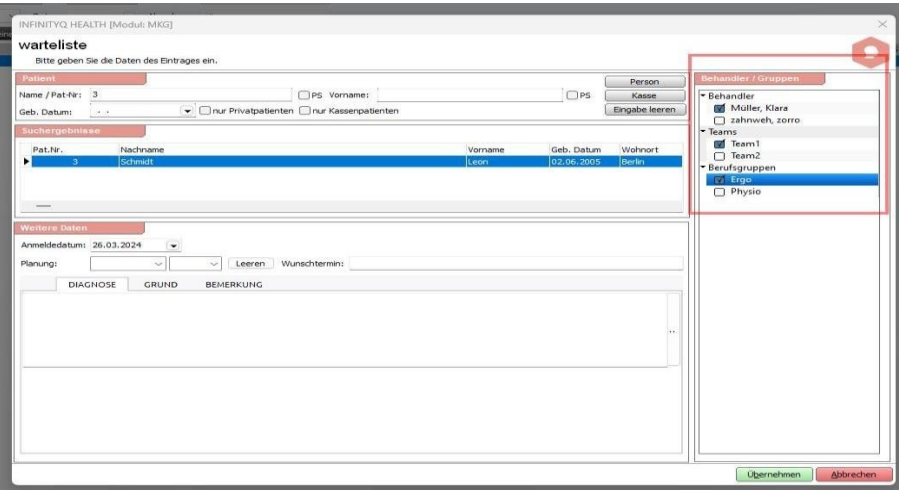

#### Dauerdiagnosen für Privatrechnungen

Beim Erstellen einer Privatrechnung wurde für die Dauerdiagnosen eine neue Spalte <Gültig bis > hinzugefügt.

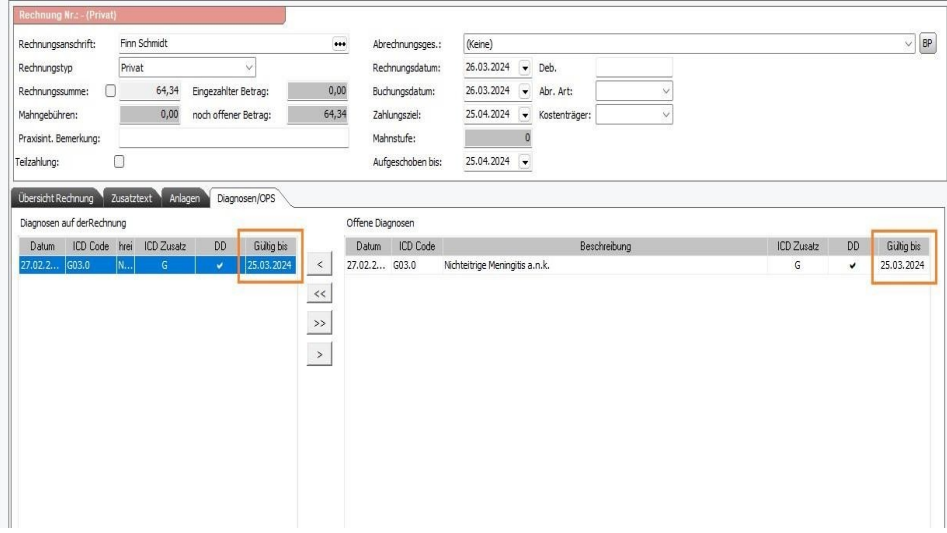

Hier wird das Datum angezeigt , bis wann die Dauerdiagnose gültig war .

### Anlegen eines Kommunikationsweges

Für die Anlage eines Kommunikationsweges über Patientenstammdaten->Kommunikation können die Checkboxen <Bevorzugter Kommunikationsweg> und <über Termine informieren > jeweils nur für einen Kommunikationsweg glei chen Typs angelegt werden.

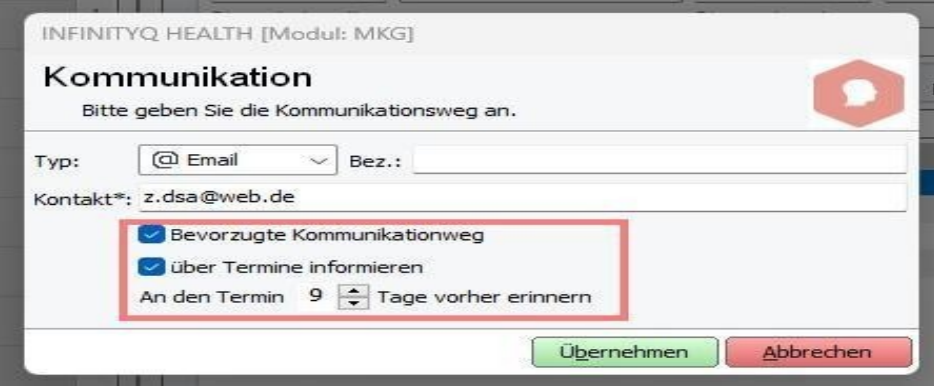

#### Filter in der Patientenakte

Wenn in der Patientenakte ein Filter unter der Rubrik <Datum gesetzt ist, wird jetzt auch die Spaltenüberschrift <Datum xot gefärbt.

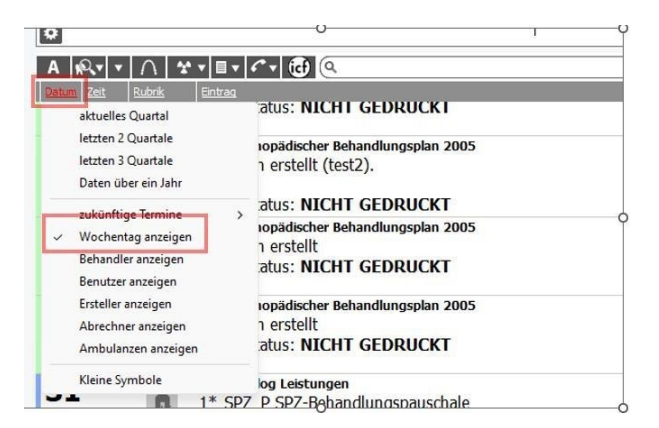

#### Für folgende Module wurde die Technologie geändert

- 1. Das Ändern des Datums für Leistungen auf Scheinen
- 2. Das Versenden einer Terminerinnerung wurde aktualisiert
- 3. Das Aktualisieren der Termine im Terminplaner bei Mehrplatzanlagen
- 4. Die Konfiguration des Terminplaners
- 5. Die Terminanlage beim Einlesen einer Versichertenkarte
- 6. Das Bearbeiten von Serienterminen
- 7. Die Anzeige der Listen unter Listen/Karteikarte
- 8. Das Bearbeiten von Aufgaben in der ToDo-Liste
- 9. Das Öffnen eines Neupatienten aus der ToDo-Liste
- 10. Den Ausdruck Neuverordneter Medikationspläne
- 11. Die Wordschnittstelle
- 12. Das Statistikmodul
- 13. Den Karteikartenexport ins DMS
- 14. Den Ausdruck des eRezeptes
- 15. Die Darstellung der Patientenakte mit Filter Beh.
- 16. Die Erstellung einer privaten Sammelabrechnung
- 17. Die Anlage von ICD Kodes in den Ziffernstammdaten

# INFINITYQ DENT | MKG | ZMK Update downloaden

Mit dem Newsletter zum Update erhalten Sie den Link zum Download des Updates (\*.exe Datei ). Laden Sie die Datei direkt auf Ihren Praxisrechner und führen diese aus oder speichern Sie die Datei auf ein Medium USB Stick (auch eine

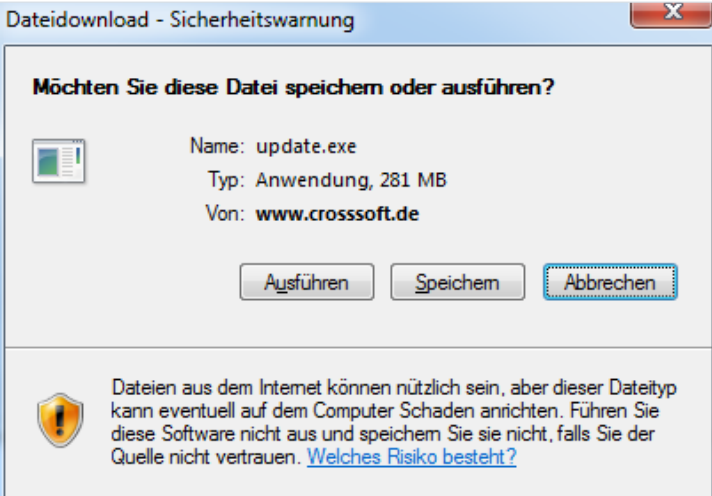

Ein Passwort wird hier nicht abgefragt. Sollte dies bei Ihnen der Fall sein, ist Ihre Firewall entsprechend zu konfigurie ren. Jedes Update hat nun einen individuellen Speicherplatz . Der frühere Automatismus , dass jedes Update densel ben Speicherplatznamen verwendet , musste aus Gründen der Qualitätssicherung im Rahmen der Zertifizierung auf gegeben werden .

## Wünsche und Anregungen

Wir sind offen für Ihre Wünsche und Anregungen . Wenn Sie Ideen oder Hinweise haben, wie INFINITYQ DENT | MKG **ZMK** noch besser gemacht werden kann, teilen Sie uns dies bitte mit .

Auch wenn Sie in Ihrer Praxis bestimmte Vorlagen oder Prozesse haben , bei denen die aktuelle Version Ihnen noch keine optimale Lösung anbietet , kontaktieren Sie uns .

Wir sichern Ihnen hiermit zu, Ihre Anfrage auf die Integrierbarkeit in INFINITYQ DENT | MKG | ZMK wohlwollend zu prüfen. Sollte Ihre Anfrage nicht von allgemeinem Interesse sein , erstellen wir Ihnen gern auch ein individuelles Ange bot für Ihre persönliche Lösung .

Wir freuen uns, wieder von Ihnen zu hören bzw zu lesen

## Haftungsausschluss

Die Firma CROSS SOFT GmbH, Knooper Weg 126 / 128 – Hofgebäude, 24105 Kiel und der Autor übernehmen keinerlei Support, Garantie und keine Verantwortung für Datenverluste, entgangene Gewinne oder sonstige Schäden , die Ihnen beim Gebrauch dieser Anleitung entstehen könnten . Auch wenn hinreichende Vorkehrungen bei der Erstellung dieses Dokuments getroffen wurden , um die Korrektheit der enthaltenen Informationen sicherzustellen , können die CROSSSOFT GmbH, Knooper Weg 126 / 128 – Hofgebäude, 24105 Kiel und der Autor keine Haftung für Schäden übernehmen, die durch Fehler , Auslassungen oder Nutzung der enthaltenen Informationen entstehen könnten .

Mit der Verwendung der Installationsanleitung erkennen Sie den Haftungsausschluss an .

Da bei jeglicher Art einer Installation an einem Computer technische Probleme auftreten können , weisen die Firma CROSSSOFT GmbH, Knooper Weg 126 / 128 – Hofgebäude, 24105 Kiel und der Autor ausdrücklich auf die Notwendig keit einer Datensicherung vor der Installation hin .

Mit Anwendung dieser Anleitung erklärt der Kunde / Anwender ausdrücklich, dass er auf sein eigenes Risiko installiert und die Firma CROSS SOFTGmbH, Knooper Weg 126/128 – Hofgebäude, 24105 Kiel und den Autor nicht für eine Wie derherstellung des Ursprungszustandes seiner Daten und Programme haftbar machen wird .

Da bei jeder Softwareinstallation technische Probleme nicht auszuschließen sind weisen wir , Sie ausdrücklich auf die Notwendigkeit einer Datensicherung hin . Achten Sie vor der Installation darauf , dass Sie Ihre Daten gesichert haben. Insgesamt ist es ratsam Demosoftware nicht auf einem betrieblich genutzten Computer aufzuspielen. Achten Sie während der Installation auf die Bildschirmhinweise .

## Software-Betreuung

Bei Fragen zum Software INFINITYQ HEALTH stehen Ihnen unsere Fachbereichs Hotlines von Montag bis Freitag (außer an gesetzlichen Feiertagen) jeweils in der Zeit von 8:00 bis 13:00 Uhr und zusätzlich Montag, Dienstag und Donnerstag von 13:00 - 17:00 Uhr zur Verfügung.

L

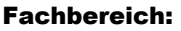

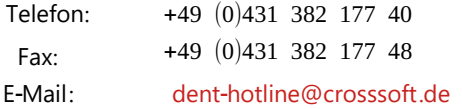

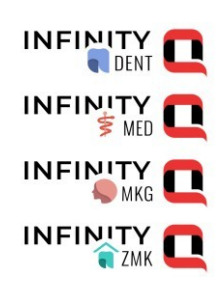

#### Fachbereich:

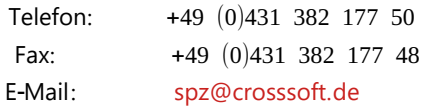

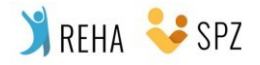

## Kontakt

CROSSSOFT Hauptsitz Knooper Weg 126/128 Hofgebäude 24105 Kiel, Schleswig-Holstein Deutschland

CROSSSOFT Zweigstelle Schachtweg 1 38440 Wolfsburg, Niedersachsen Deutschland

CROSSSOFT Zweigstelle Bahnhofstraße 5 96199 Zapfendorf, Bayern Deutschland

Kontaktieren Sie uns gerne per Telefon oder E-Mail.

#### **Zentrale**

Telefon: +49 (0)431 382 177 0 Fax: +49 (0)431 382 177 48 E-Mail: info@crosssoft.de

#### Vertrieb und Marketing

Telefon: +49 (0)431 382 177 20 Fax: +49 (0)431 382 177 48 E-Mail: info@crosssoft.de

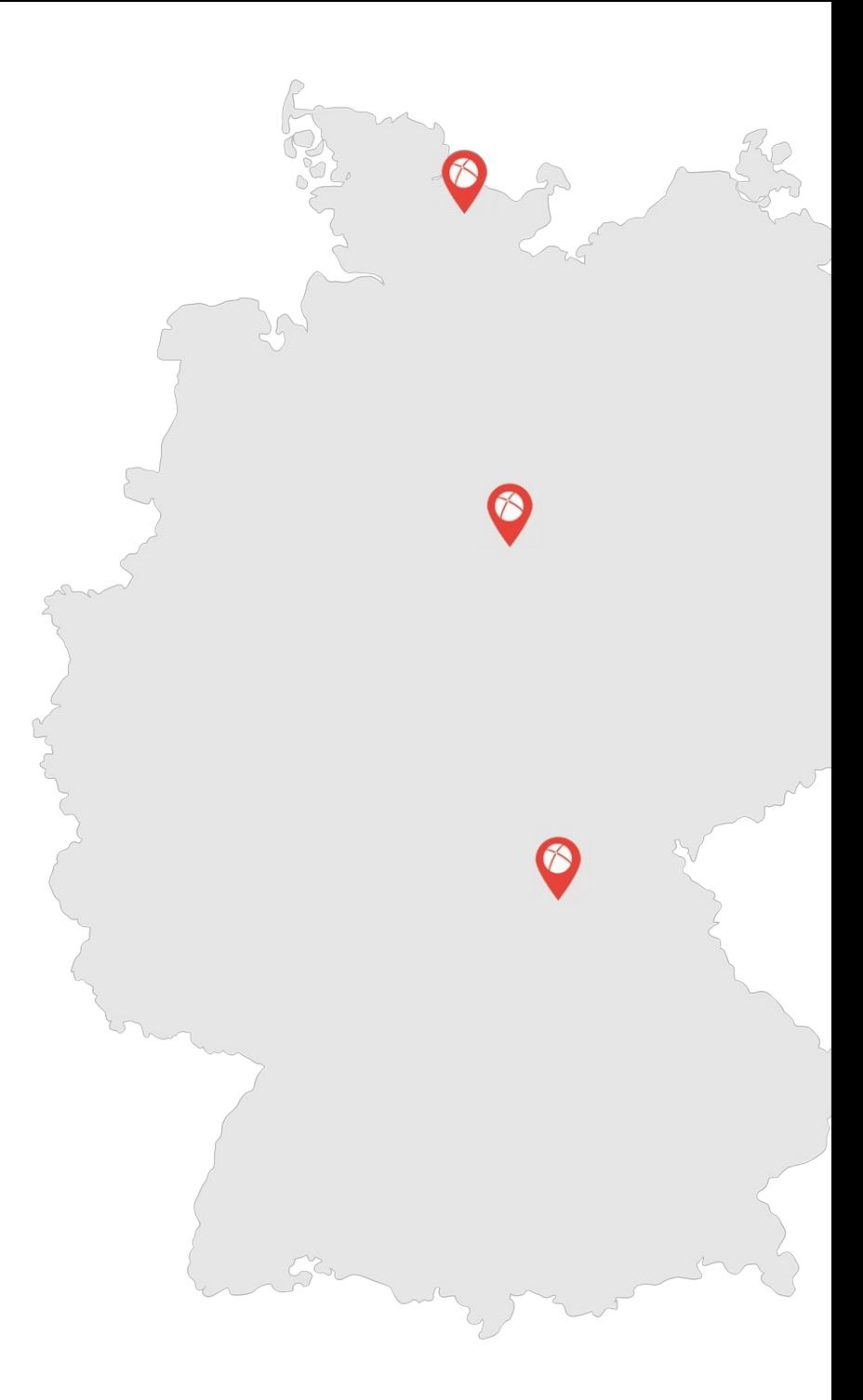

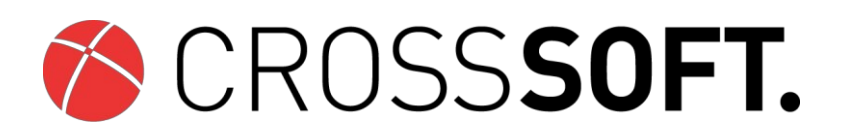

#### Besuchen Sie uns auf www.crosssoft.de!

© Copyright CROSSSOFT. GmbH® 2022. All Rights Reserved .

CROSSSOFT. GmbH Knooper Weg 126/128 Hofgebäude 24105 Kiel

Amtsgericht Kiel HRB 6457 USt-IdNr : DF178836476 Geschäftsführender Gesellschafter: Dirk Sommer